Procedure Title: Webpage Notice Entry

Procedure ID: N/A

Business Unit: Data Management

Owner: Mike Bartow Effective Date: 3/4/2019

### **Revision History:**

| Revision Date | Revision Description | Author    |
|---------------|----------------------|-----------|
| 5/15/2019     | NEW                  | M. Bartow |
|               |                      |           |
|               |                      |           |
|               |                      |           |
|               |                      |           |

### **TABLE OF CONTENTS**

| <u>Procedure</u> | 3  |
|------------------|----|
| Flowchart        | 13 |

# PROCEDURE These are the steps necessary to enter Denial, Reservation or Rights and 14-Day Notices through the ERD webpage.

Once your supervisor has requested your access to the ERD Notice Entry webpage, you will receive
an email from an ERD representative with links to retrieve your Username, Password and link for the
Logon Page.

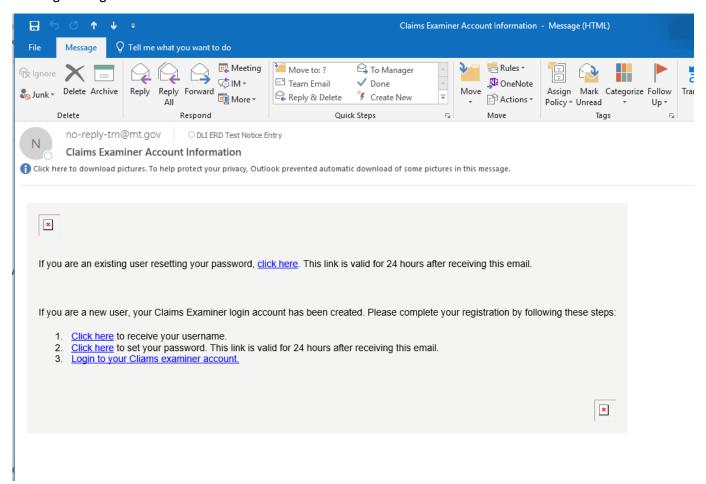

a. Click the 1. "Click here" link to retrieve your Username.

If you are a new user, your Claims Examiner login account has been created. Please complete your re

- 1. Click here to receive your username.
  - Click here to set your password. This link is valid for 24 hours after receiving this email.
- Login to your Cliams examiner account.

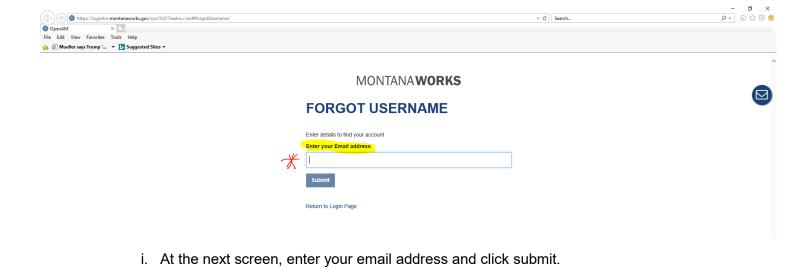

## **MONTANAWORKS**

# **FORGOT USERNAME**

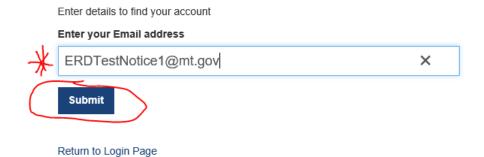

ii. Note your password and close screen.

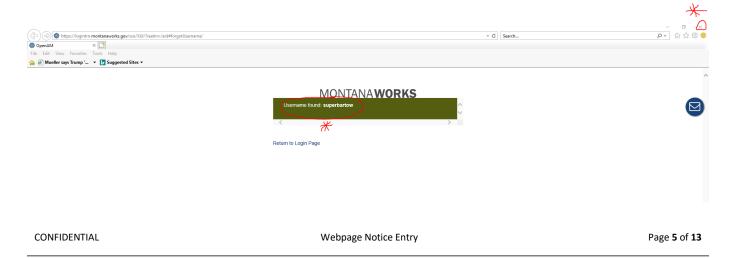

b. Click the 2. "Click here" link to set your Password.

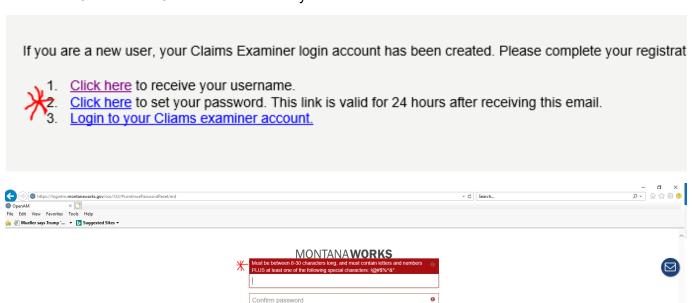

Return to Login Page

i. Create a password and confirm. Note the password criteria Must be between 8-30 characters long, and must contain letters and numbers PLUS at least one of the following special characters: !@#\$%^&\*. The password and confirm password fields will remain highlighted in red until proper criteria is met.

#### **BAD PASSWORD**

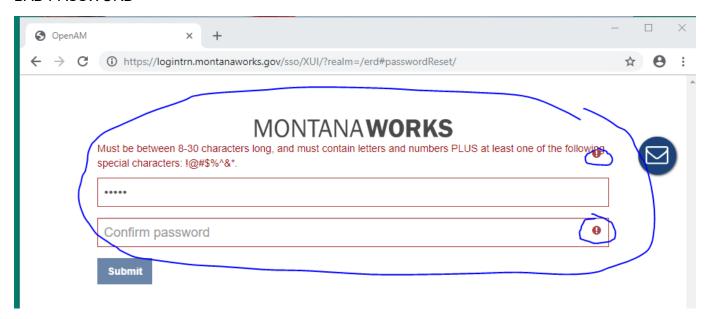

### **GOOD PASSWORD**

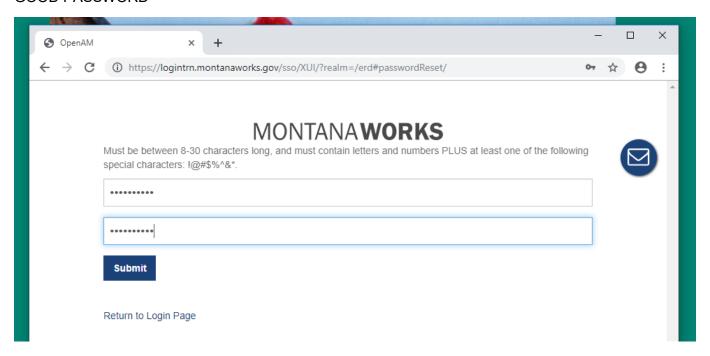

2. Once you've correctly created and submitted your password, click the return to Login Page. You may want to save this page to your Favorites.

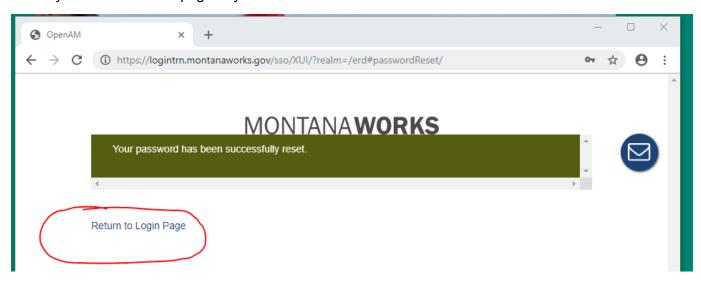

Enter your username and password and click Log In. Note you may want to save this page to your favorites or bookmark.

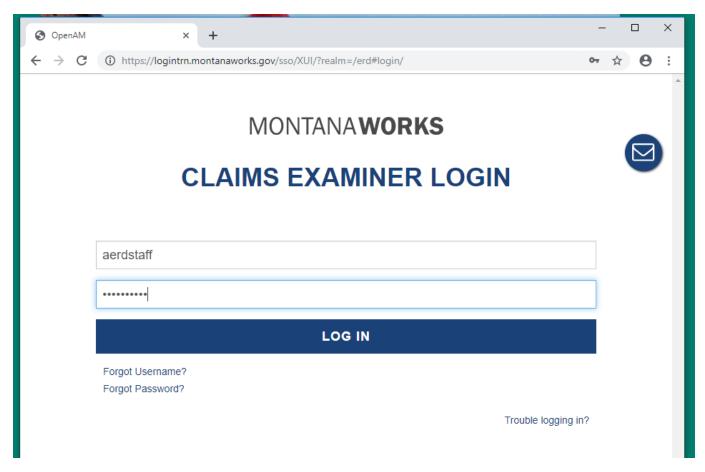

4. Read the Notice Disclosure Statement and click the "I Agree" button on the bottom left.

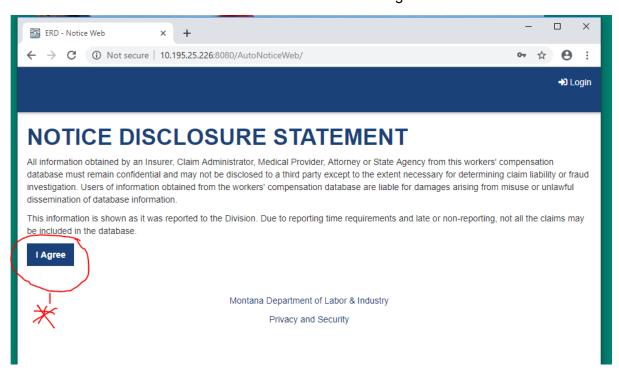

5. At the notice Dashboard, choose the type of notice you want to enter from the drop down menu.

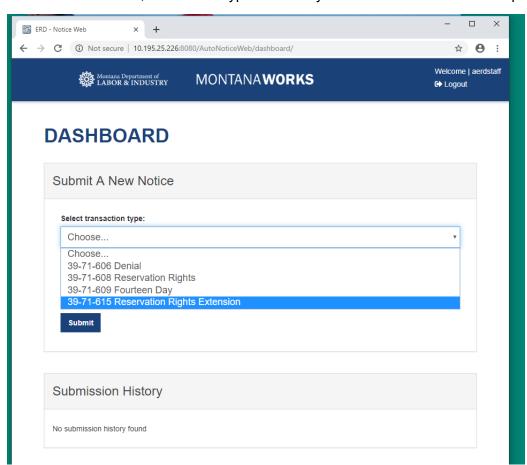

- 6. Enter your claim number and click submit.
  - i. If the claim is not existing on the ERD database, you will get an error message seen below and need to submit the FROI for the claim.

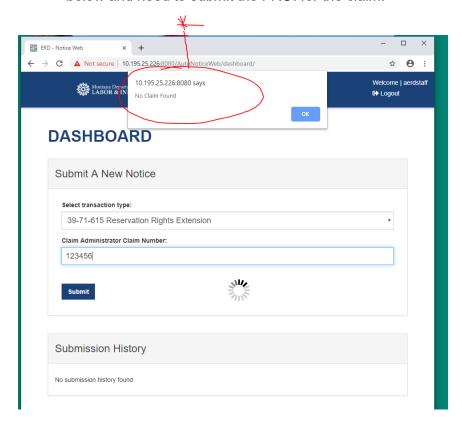

ii. If the claim is existing, it will bring up the claim details for you to confirm. Complete the required fields and click submit. Note you can change the claimant's address if it does not match.

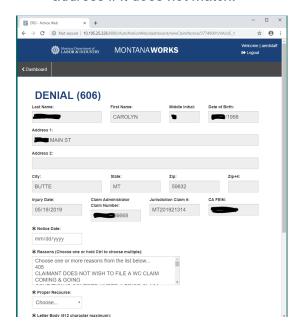

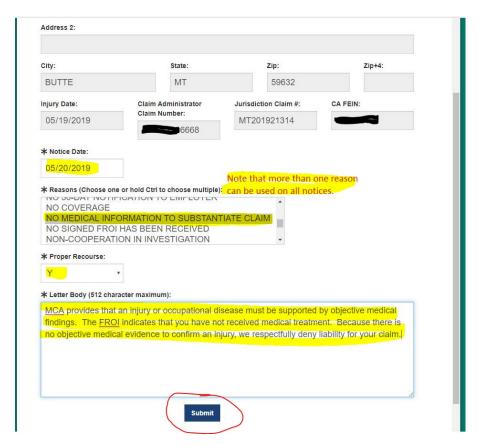

iii. Once the Notice has been submitted successfully, click the Return to Dashboard button.

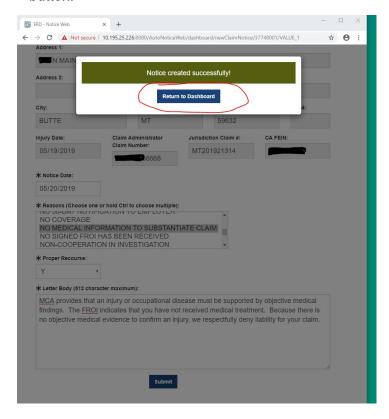

7. Enter the next notice or log out if you are done for the time being.

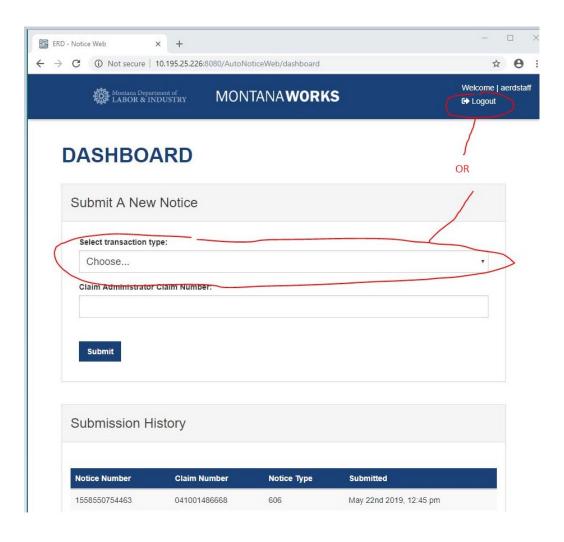

# FLOWCHART Please use drawing tools available directly within MS Word to create the flowchart on the drawing canvas below.